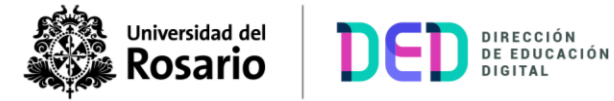

## **Generar un enlace de Zoom, a través de herramienta externa**

1. Activar la edición en el curso desde el cual desea generar el enlace de Zoom:

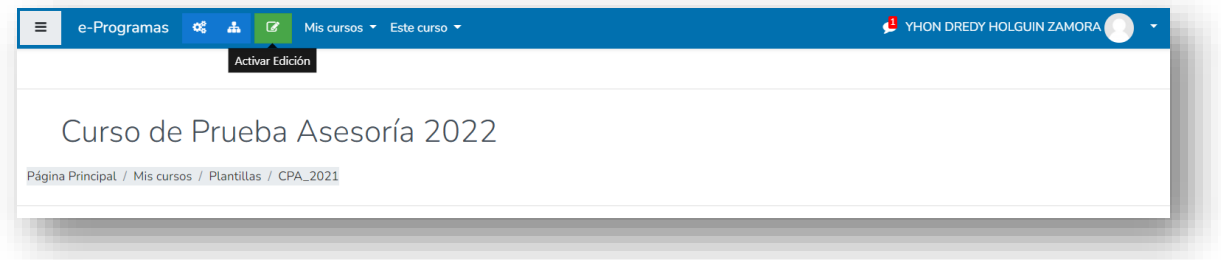

2. Añadir una actividad a un recurso, en este caso "**Herramienta Externa**"

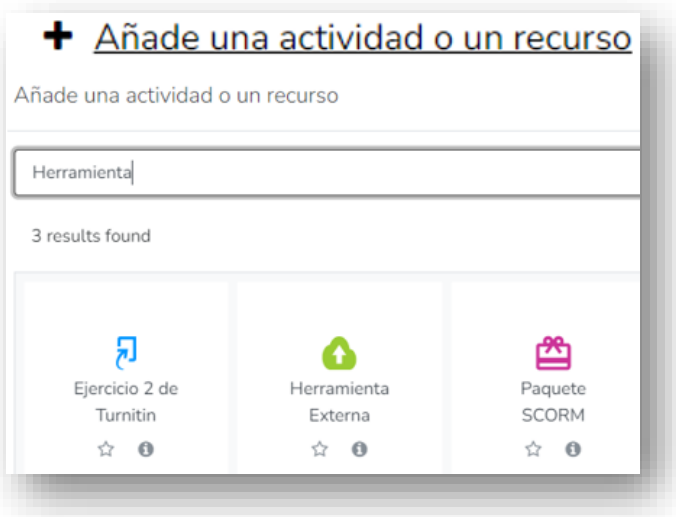

3. Editar el recurso agregando un nombre:

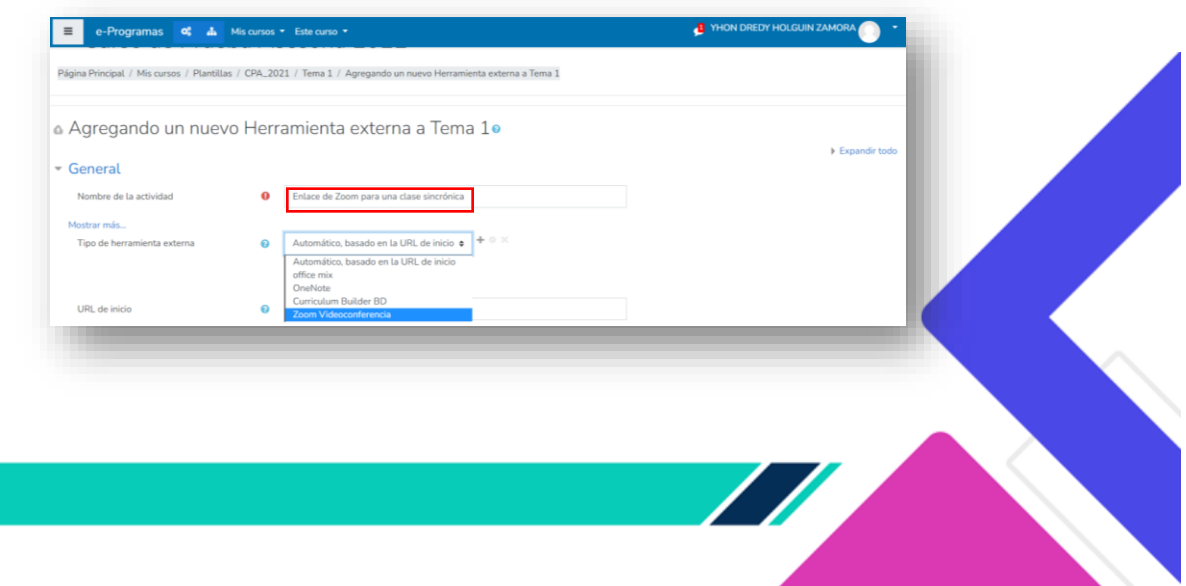

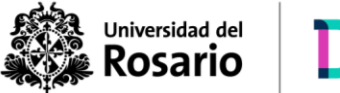

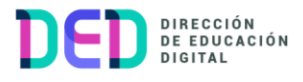

4. Elegir el tipo de herramienta externa "**Zoom Videoconferencia**"

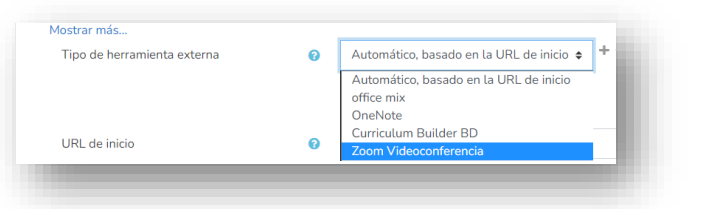

5. **¡¡Importante!!** Se debe habilitar una unica vez las ventanas emergentes:

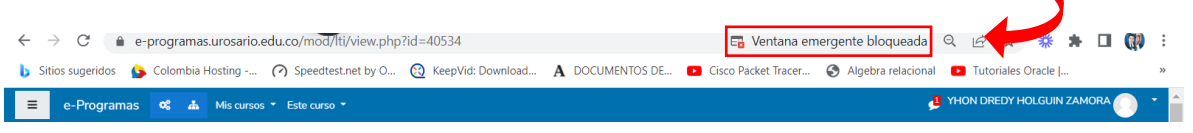

**Nota**. Elegir: "Habilitar siempre ventanas emergentes y redirecciones de [https://e-aulas.urosario.edu.co](https://e-aulas.urosario.edu.co/)"

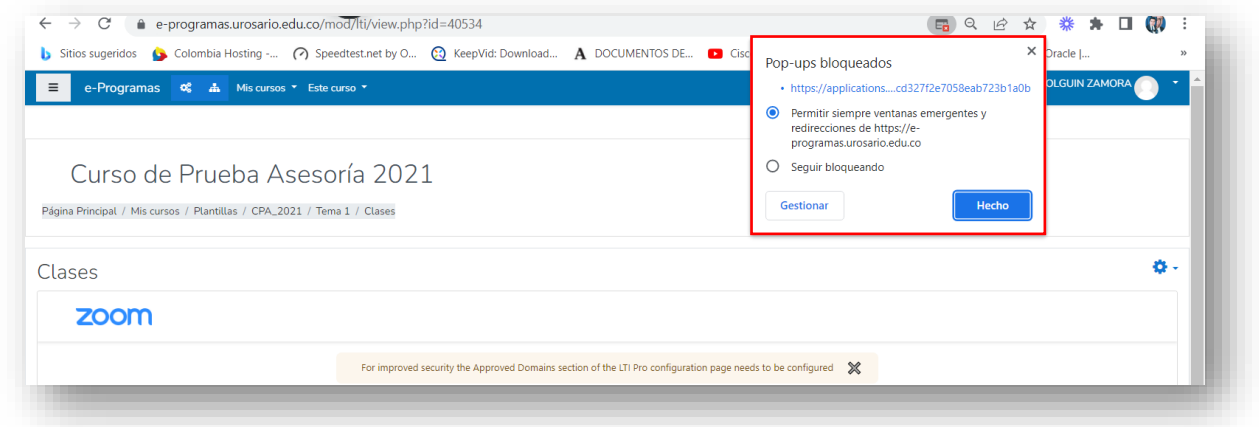

6. Dentro de la plataforma Zoom elegir la opción "**Programar una reunión nueva**"

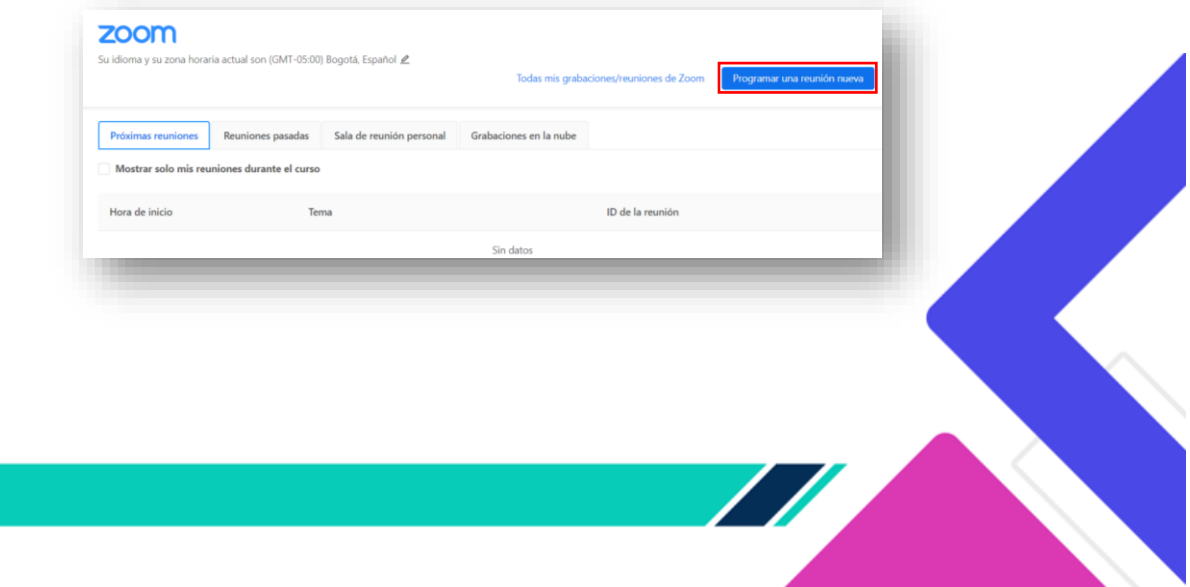

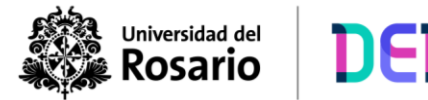

7. Editar los campos necesarios para generar el primer encuentro:

DIRECCIÓN<br>DE EDUCACIÓN<br>DIGITAL

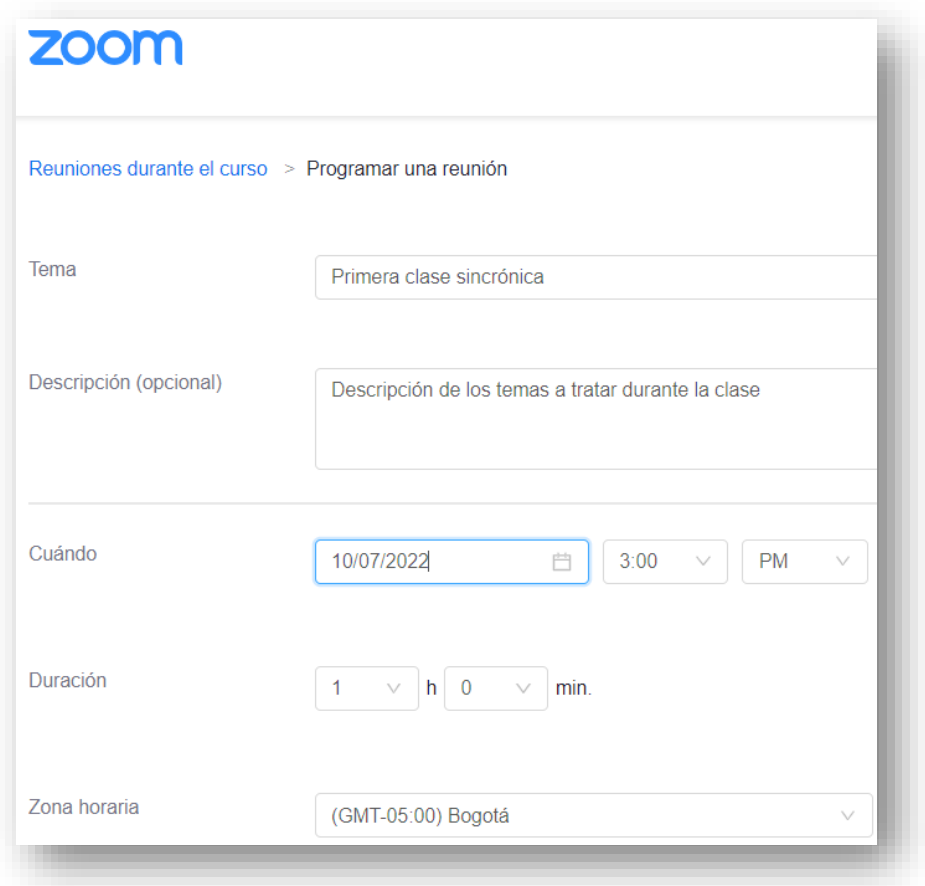

**Nota**: La opción "**Usar ID personal de la reunión**" no debe estar seleccionada, con el fin de que las clases del curso se graben en la plataforma Panopto y puedan ser visualizadas por los participantes.

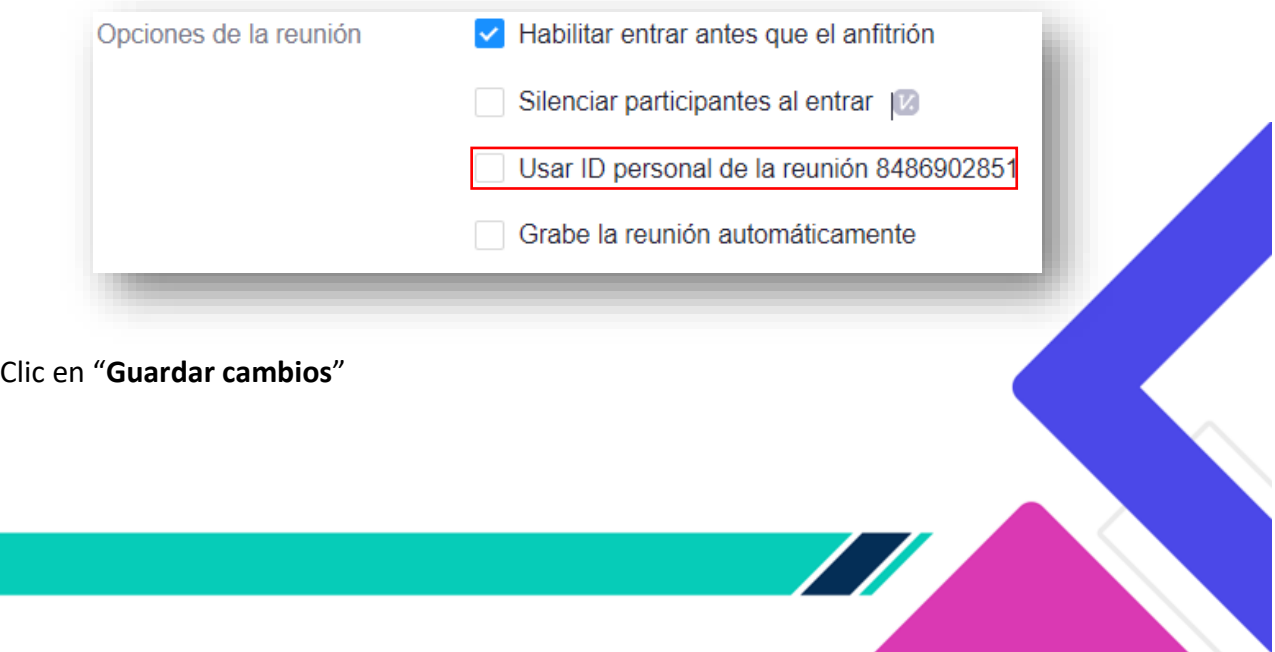

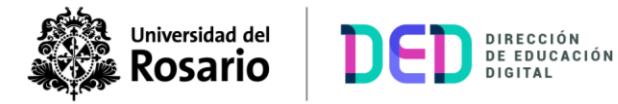

8. Por ultimo en el apartado "**Reuniones durante el curso**", verificar la creación del encuentro generado:

## zoom

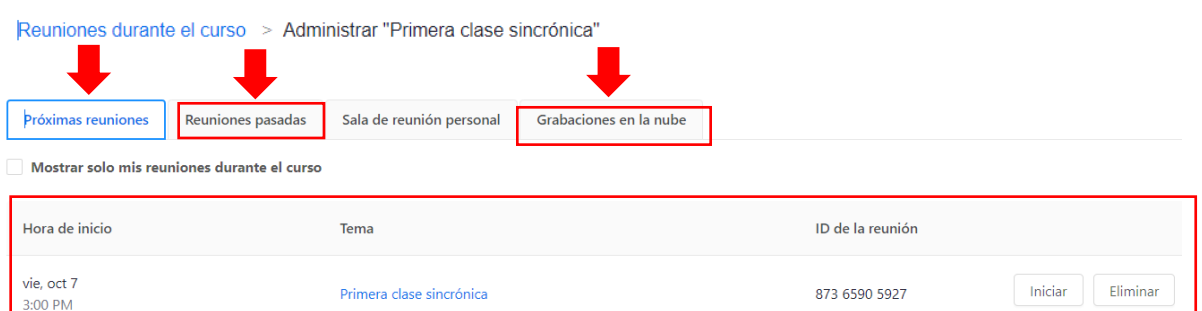

Una vez configurada la videoconferencia lo estudiantes podrán encontrarla en "**Próximas reuniones**"; la grabación e información de los asistentes se podra visualizar en "**Grabaciones en la nube**" y "**Reuniones pasadas**".

**Nota**: Se debe programar una nueva reunión para cada encuentro sincrónico. Dentro del curso en el tema se visualizaría de la siguiente forma:

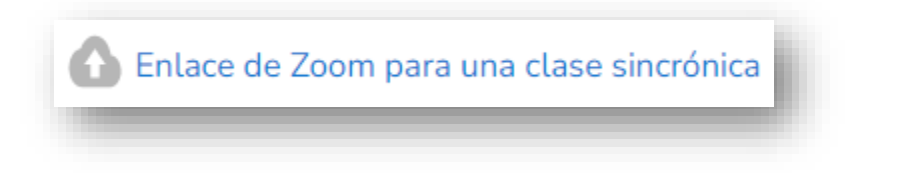

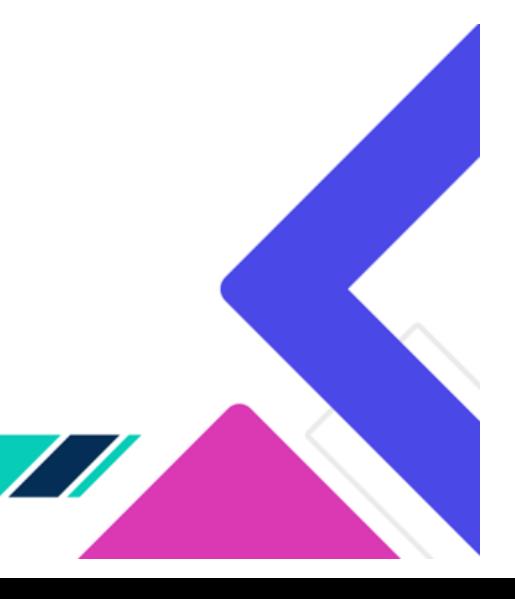